Nous rencontrons de nombreux problèmes liés au protocole "Exchange" (protocole de synchronisation propriétaire développé par Microsoft). I l est donc recommandé d'utiliser les protocoles standards : CalDAV, CarDAV pour éviter des difficultés aléatoires en fonction des mises à jour de votre Iphone et des numéros de version de ces mises à jour.

Ci dessous un pas à pas pour la configuration.

Dans la partie « **Réglages** » de l'Iphone, ouvrir l'onglet « **Comptes et mot de passe** »

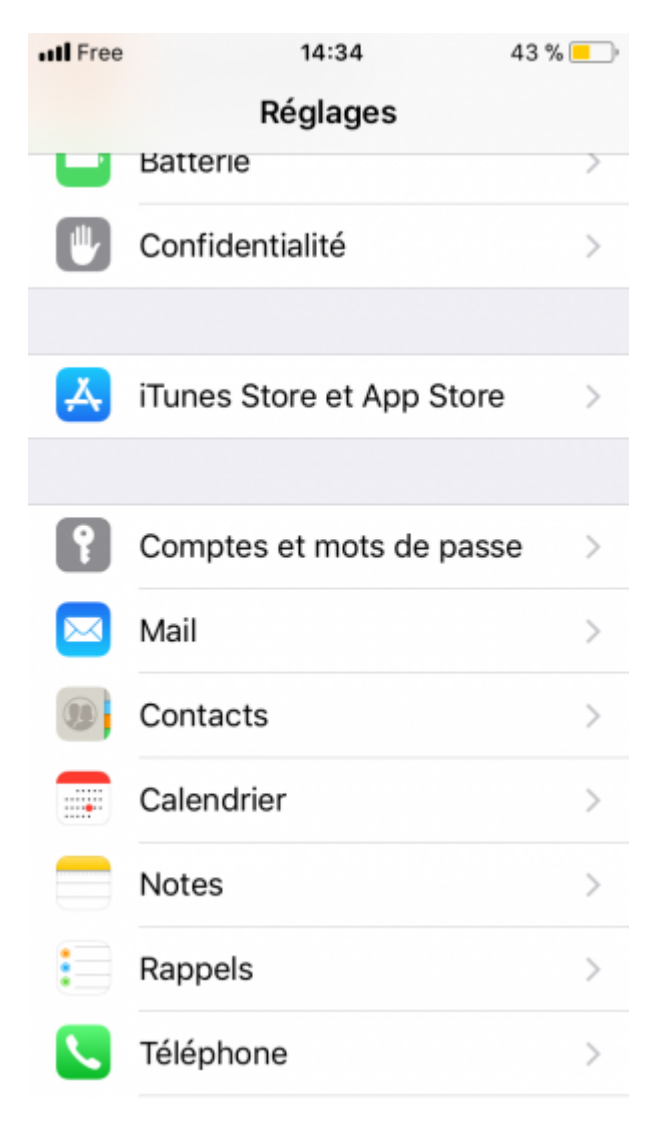

## **2. Création de nouveau compte**

Nous allons créer 2 nouveaux comptes, un pour les agendas, l'autre pour les contacts. Si vous ne souhaitez pas installer l'un de ces éléments, il vous suffit tout simplement de passer une de ces étapes.

```
A présent, cliquer sur « Ajouter un compte ». / "Autre"
```
Last update: 2022/05/04 utilisateurs:smartablet:caldav\_cardav\_iphone https://doc.zourit.net/doku.php?id=utilisateurs:smartablet:caldav\_cardav\_iphone 09:49

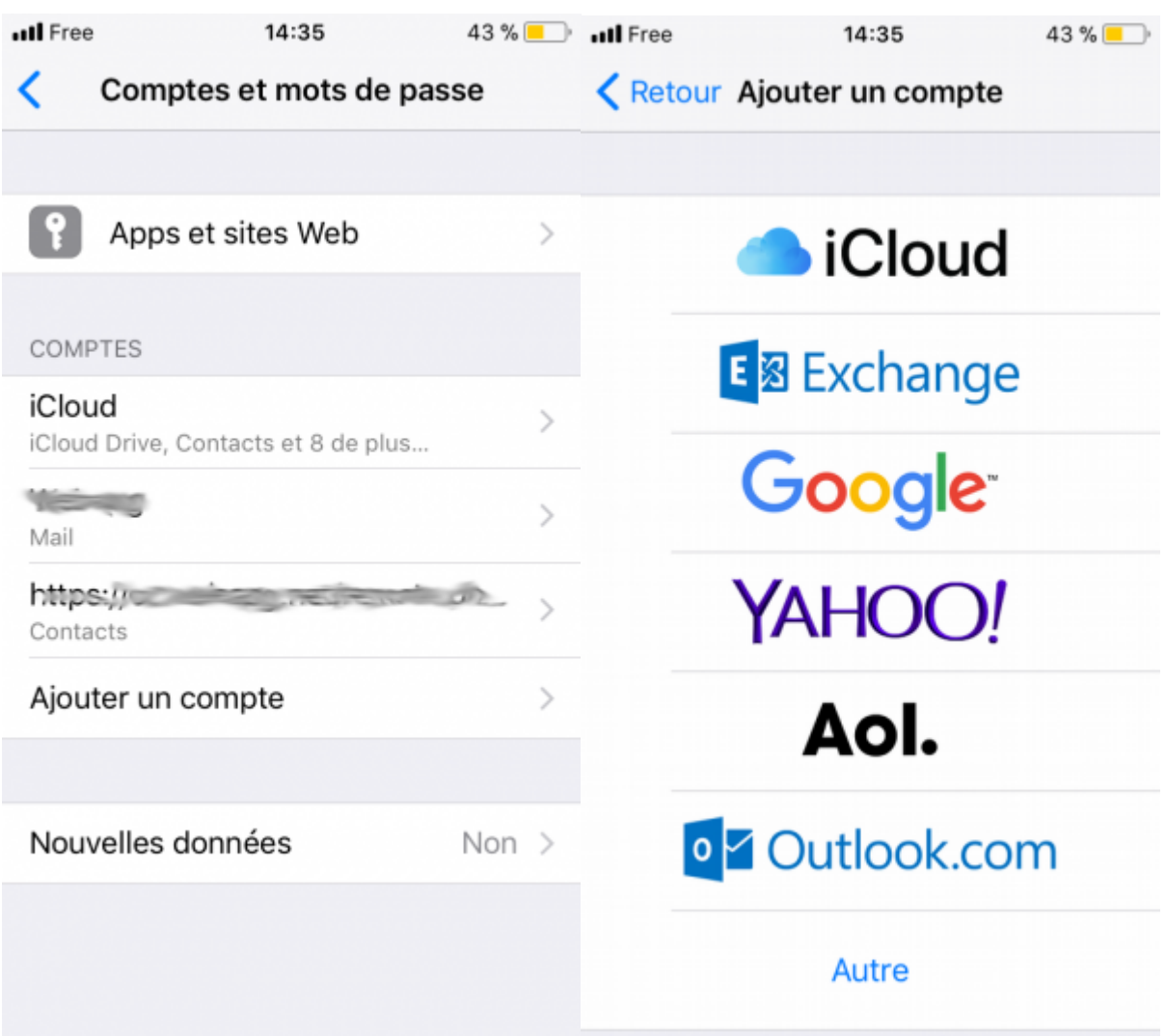

## **3. Compte Agenda CalDAV**

Nous commencerons par ajouter les agendas, en cliquant sur « **ajouter un compte CalDAV** »

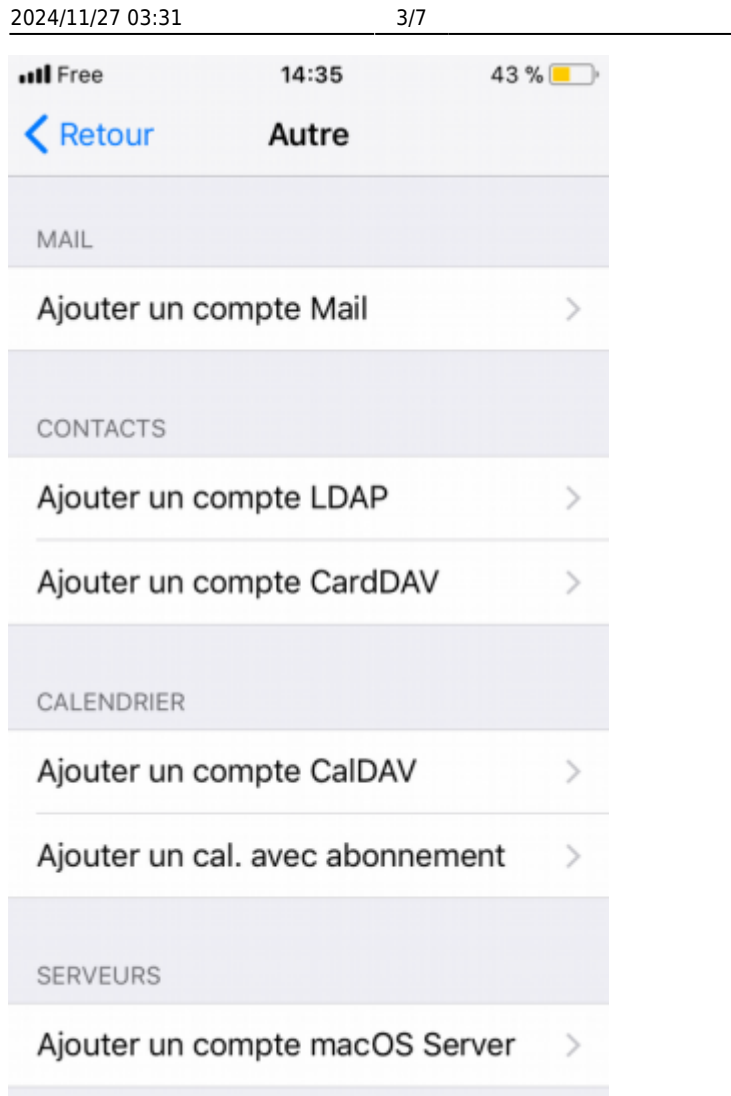

Complétez les différents champs comme indiqué sur l'illustration :

- serveur : mail1.zourit.net
- nom d'utilisateur : votreadresse@domainezourit.net (ou votre domaine perso dans Zourit)
- Mot de passe : votre mot de passe Zourit (celui de la messagerie et du cloud)

Le champ « Description » est de votre initiative, vous pouvez par exemple y indiquer « Agendas » ou « Calendriers »…

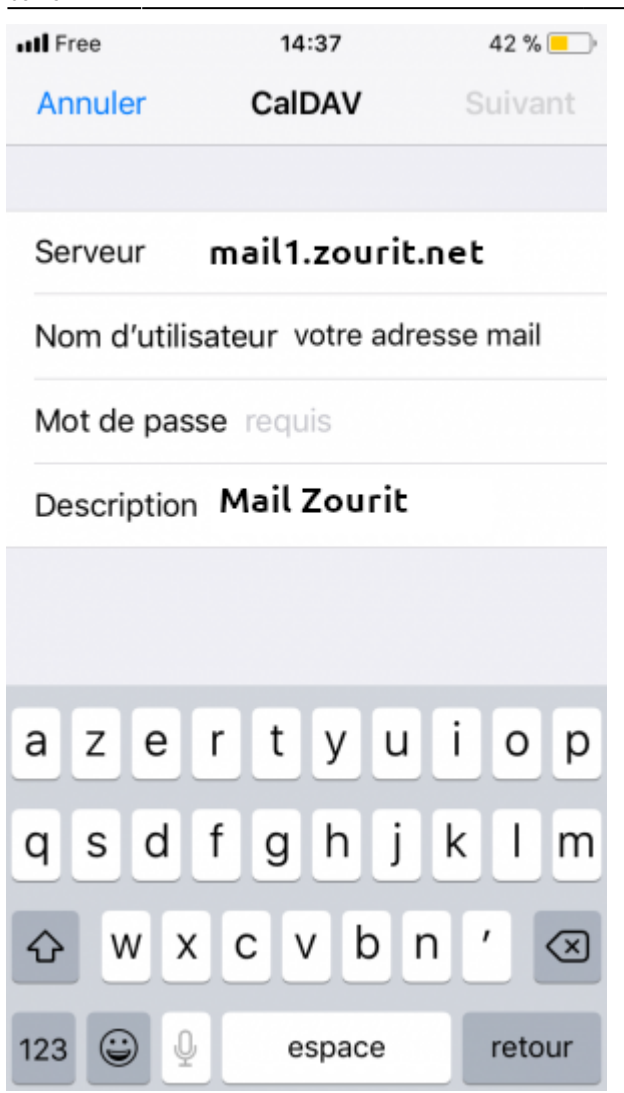

Cliquez ensuite sur « **suivant** ».

Cocher les cases qui vous concernent. En cliquant sur **enregistrer**, choisir « **conserver sur l'Iphone** ». Il ne vous reste plus qu'à choisir quels calendriers affichés.

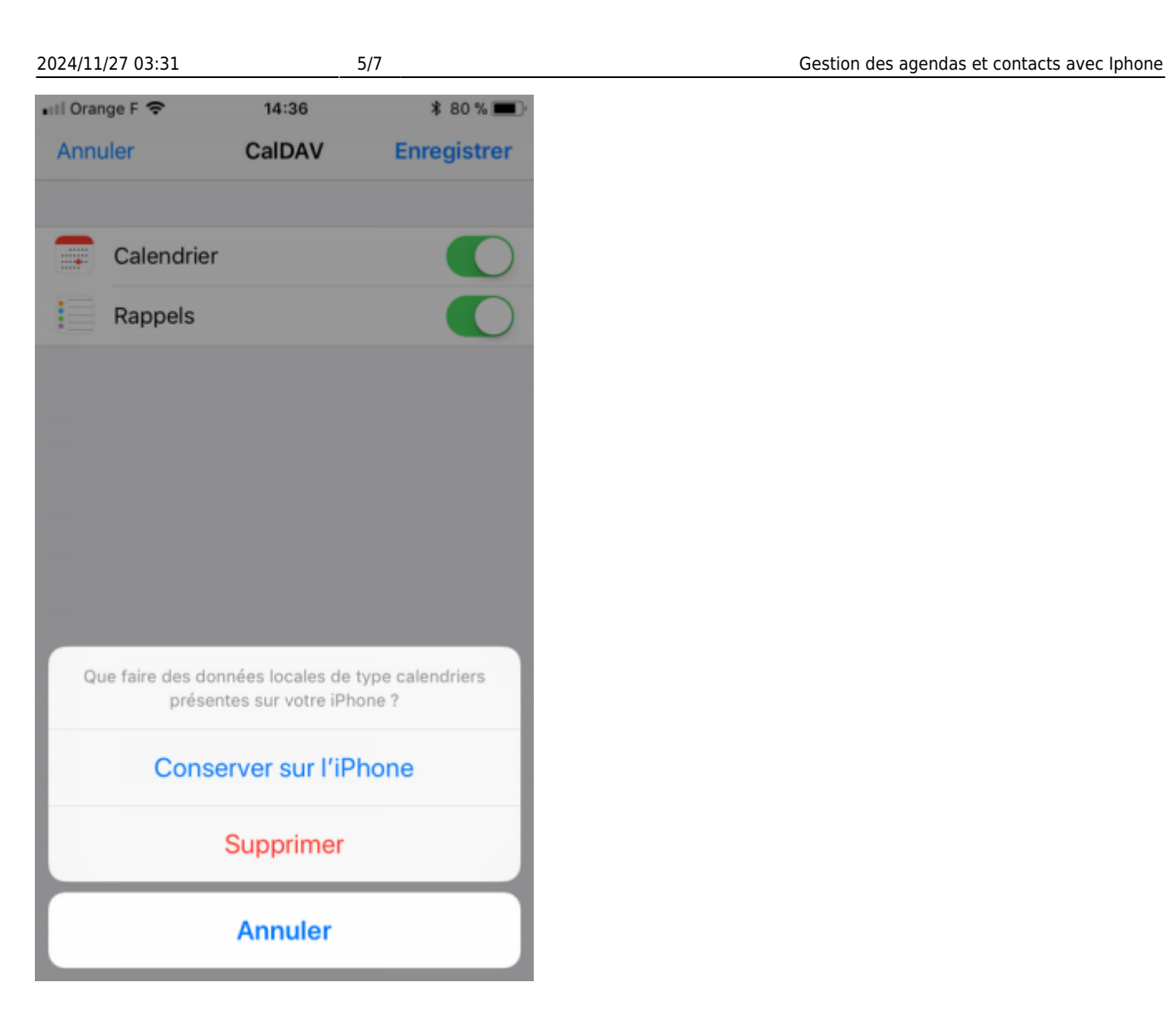

## **Carnet de Contacts**

Refaire à nouveau la procédure « **Ajouter un compte + choix autre** »

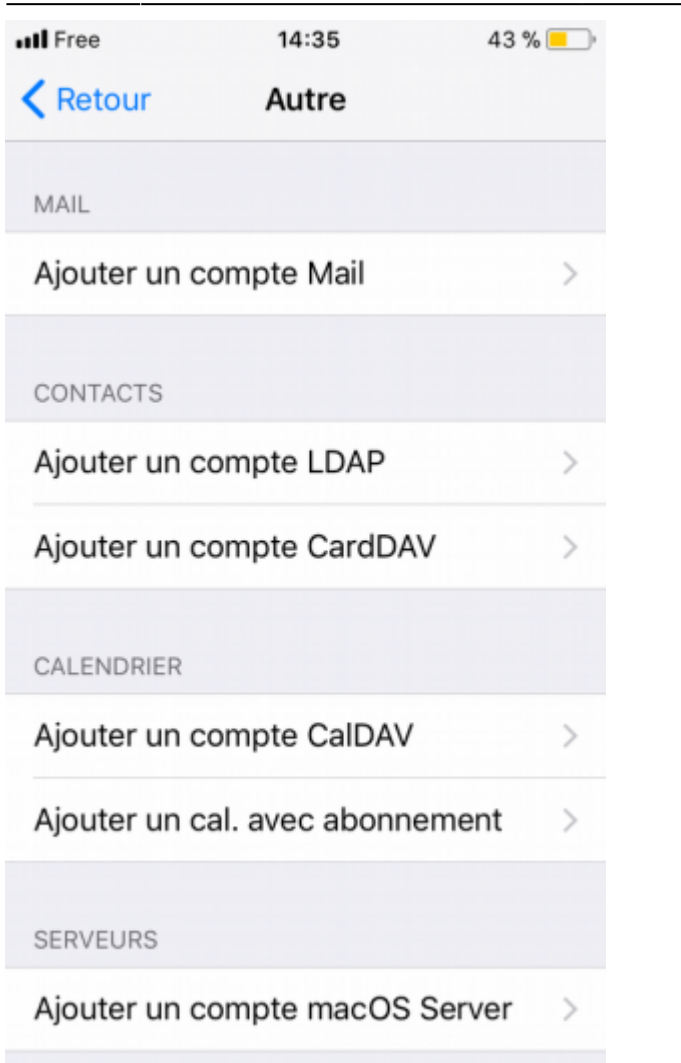

Nous choisirons cette fois « **Ajouter un compte CarDAV** » destiné à gérer les contacts. Remplir les champs comme indiqués ci-dessous. À nouveau la description est laissée à votre appréciation.

- serveur : mail1.zourit.net
- nom d'utilisateur : votreadresse@mondmainezourit.net (ou votre domaine perso dans Zourit)
- Mot de passe : votre mot de passe Zourit (celui de la messagerie et du cloud)

Cliquer sur suivant pour valider.

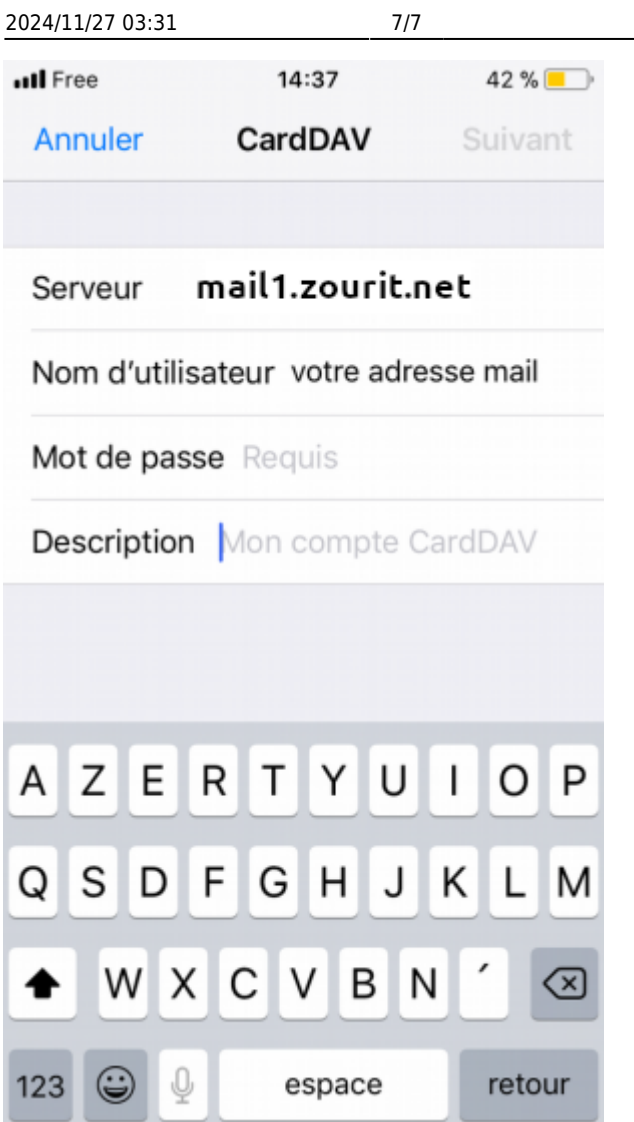

Cliquez enfin sur suivant. Et c'est terminé.

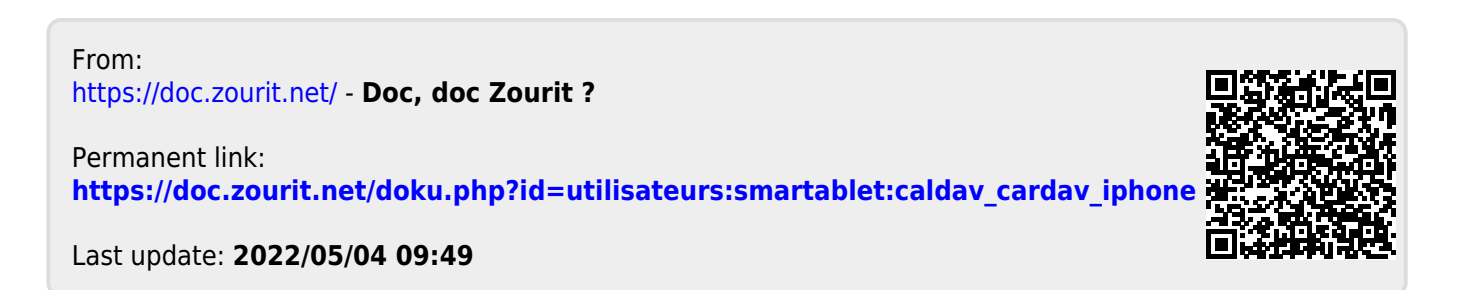

Gestion des agendas et contacts avec Iphone